#### **1. Navigate to Volunteering section.**

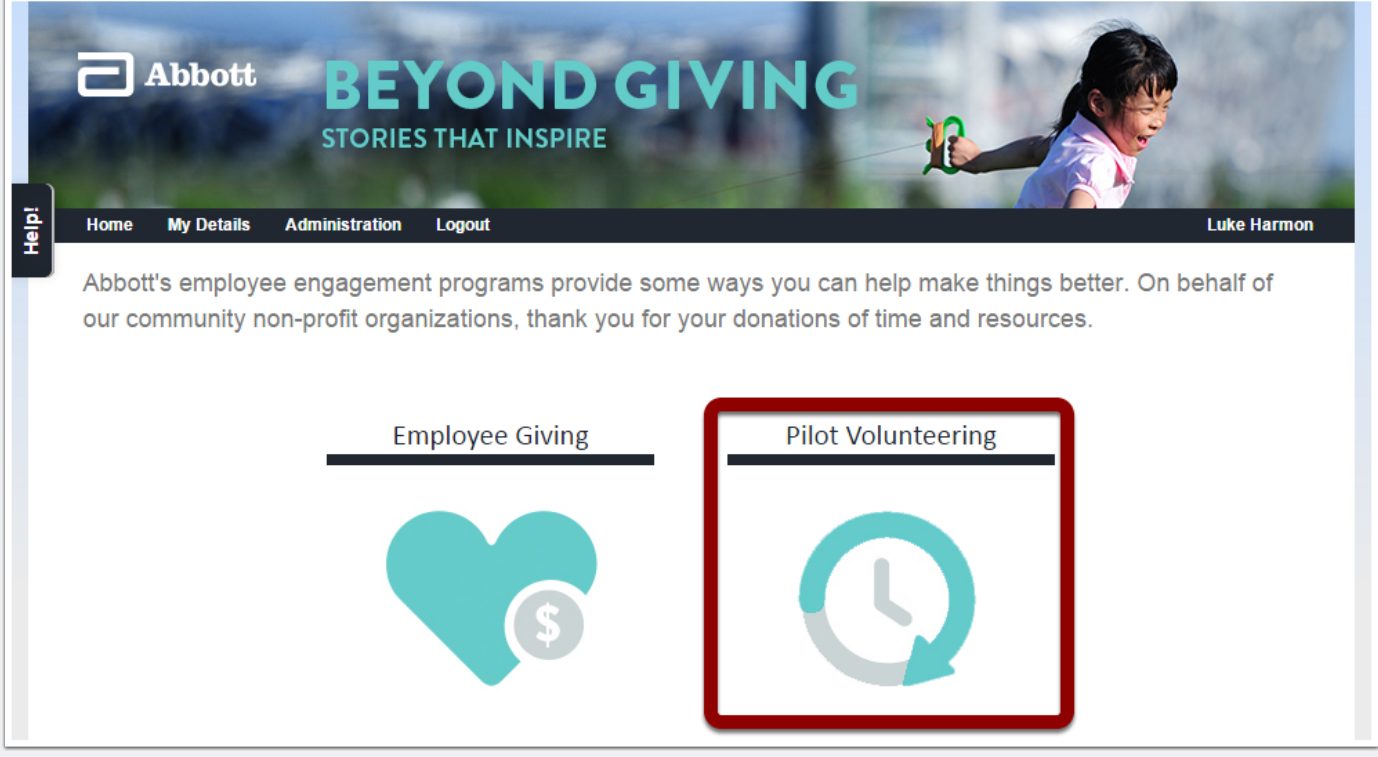

#### **2. Click on Volunteer Events**

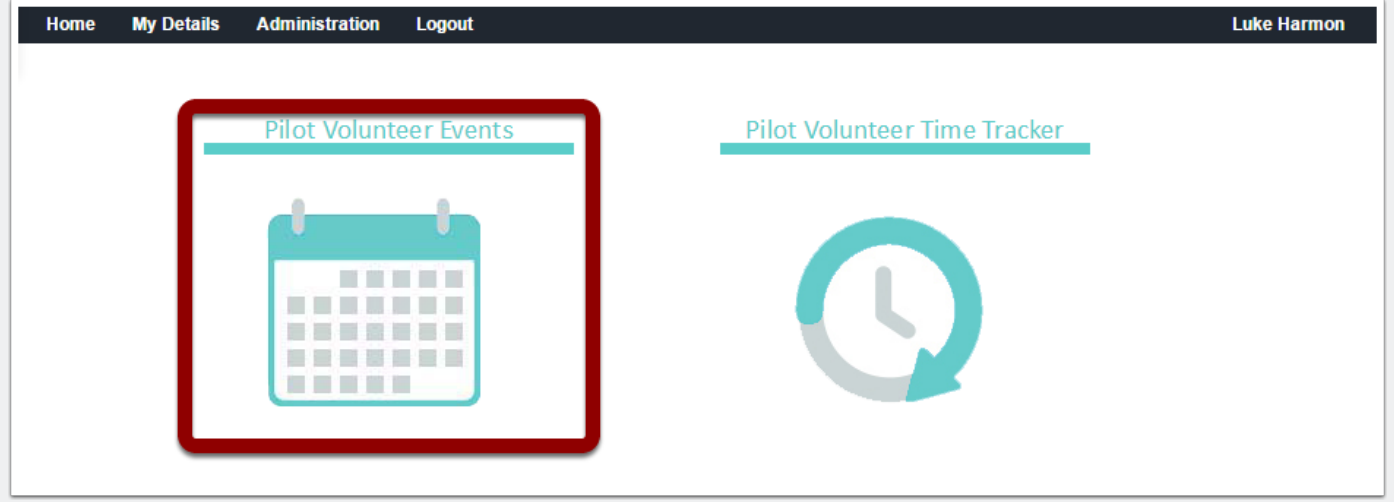

### **3. Searching, Viewing and Filtering Events**

- 1. Filtering for Events.
- 2. Viewing Events list and search results.
- 3. Click on the Event for more information and functionality.

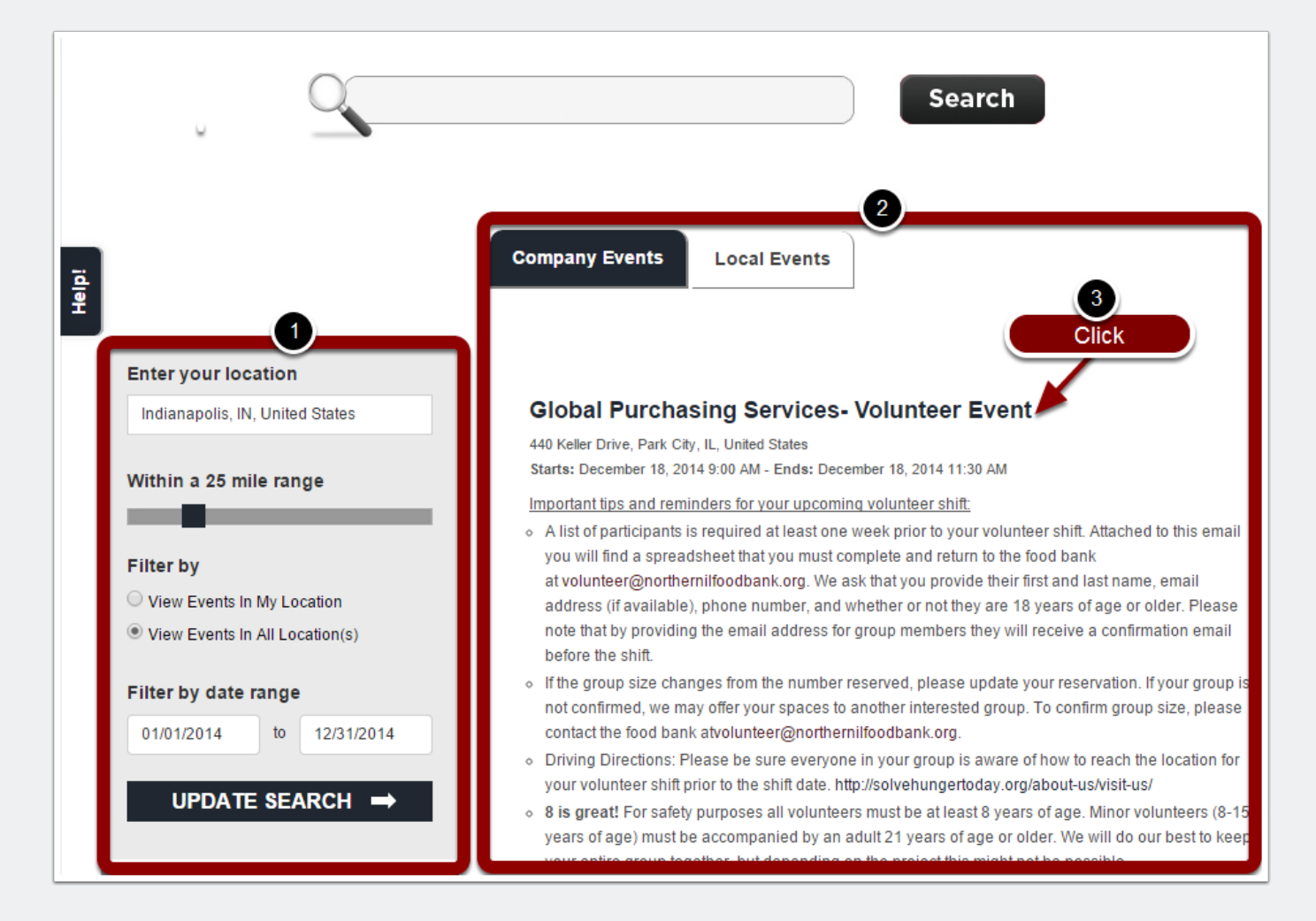

#### **4. Sign Up to Volunteer Event and Add to Calendar**

- 1. Add to Calendar.
- 2. Sign Up for Event.

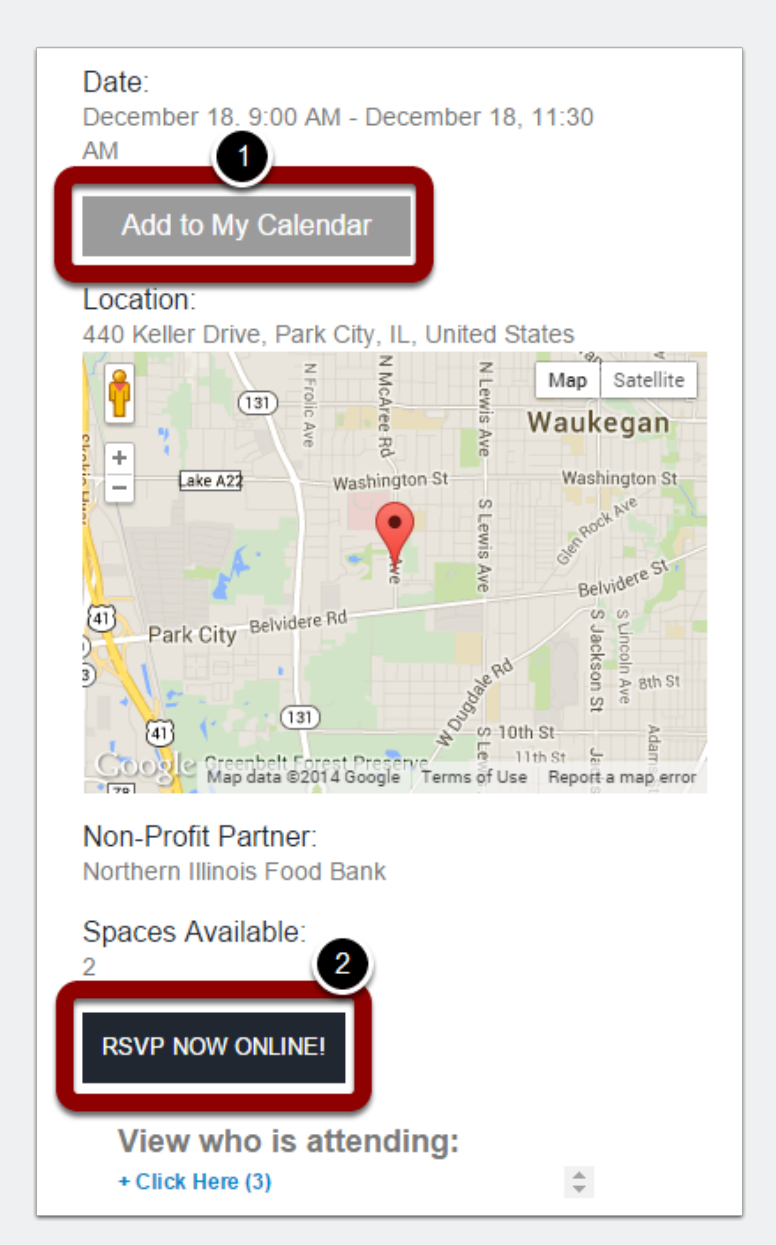

### **5. Confirming RSVP**

Enter intended hours to volunteer.

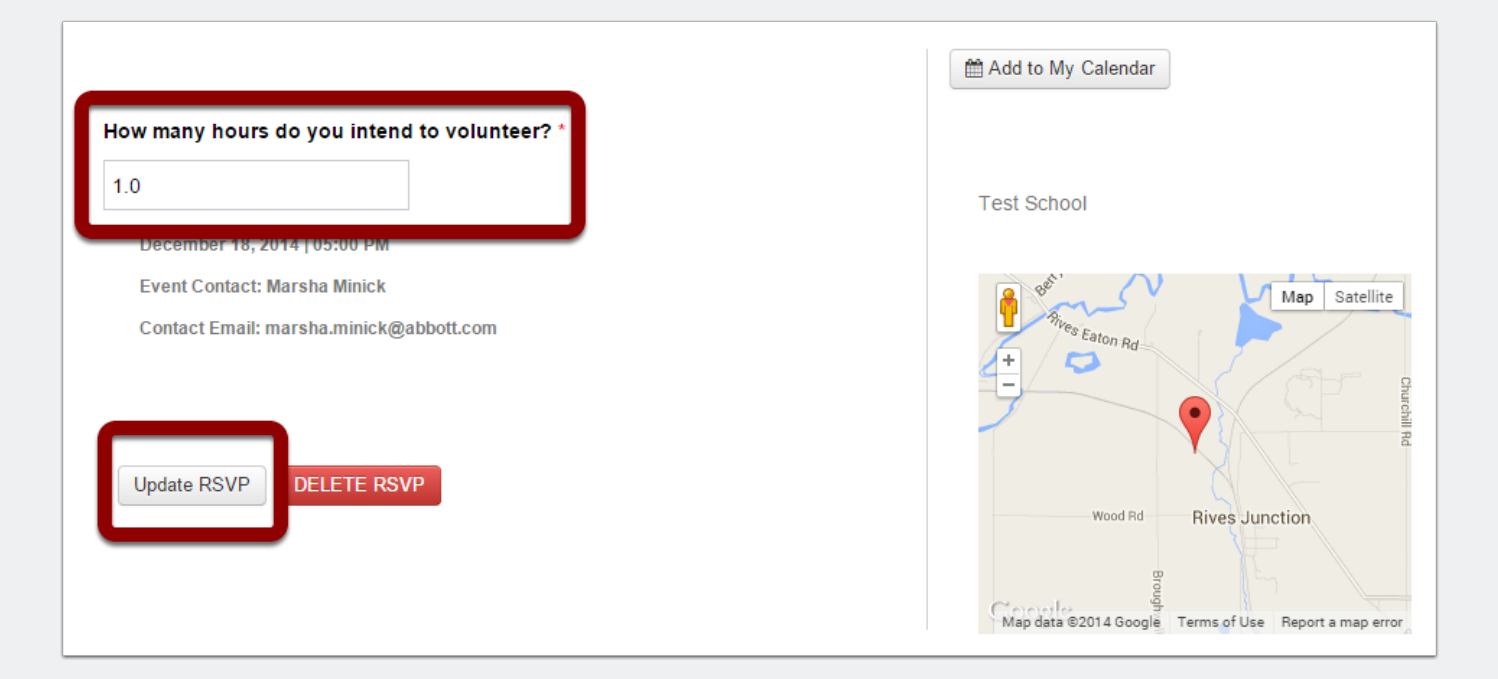

#### **6. Confirmation Email sent.**

Thank you for updating registering for the Test adding project as an employee activity. Your activity Team Leader will contact you with further information in the coming weeks.